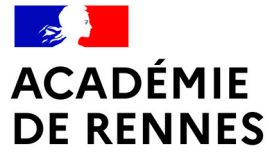

Liberté Égalité Fraternité

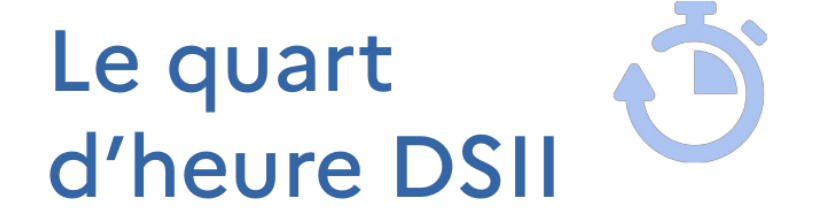

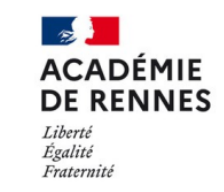

**Direction** des systèmes d'information et de l'innovation

# **GÉRER SES FAVORIS ET SES MARQUE-PAGES AVEC FIREFOX**

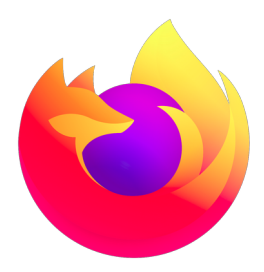

**Direction des systèmes d'information et de l'innovation**

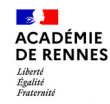

# **Favoris, marque-pages, raccourcis : quelle différence ?**

Un raccourci permet de sauvegarder ses adresses web préférées pour y accéder facilement plus tard dans son navigateur.

/!\ C'est différent de l'historique de navigation → Vous choisissez ce que vous enregistrez.

- Marque-page → raccourci dans Firefox
- Favori  $\rightarrow$  raccourci dans Edge, Chrome...
- $Signer \rightarrow raccourci$  dans Safari

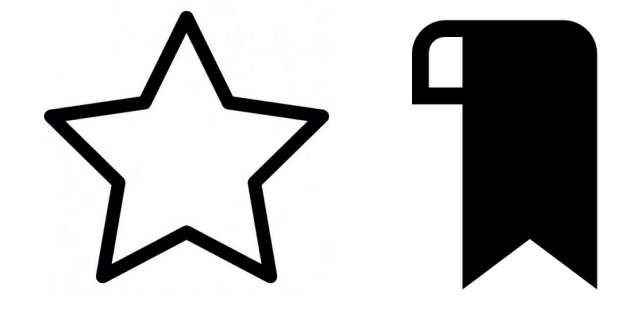

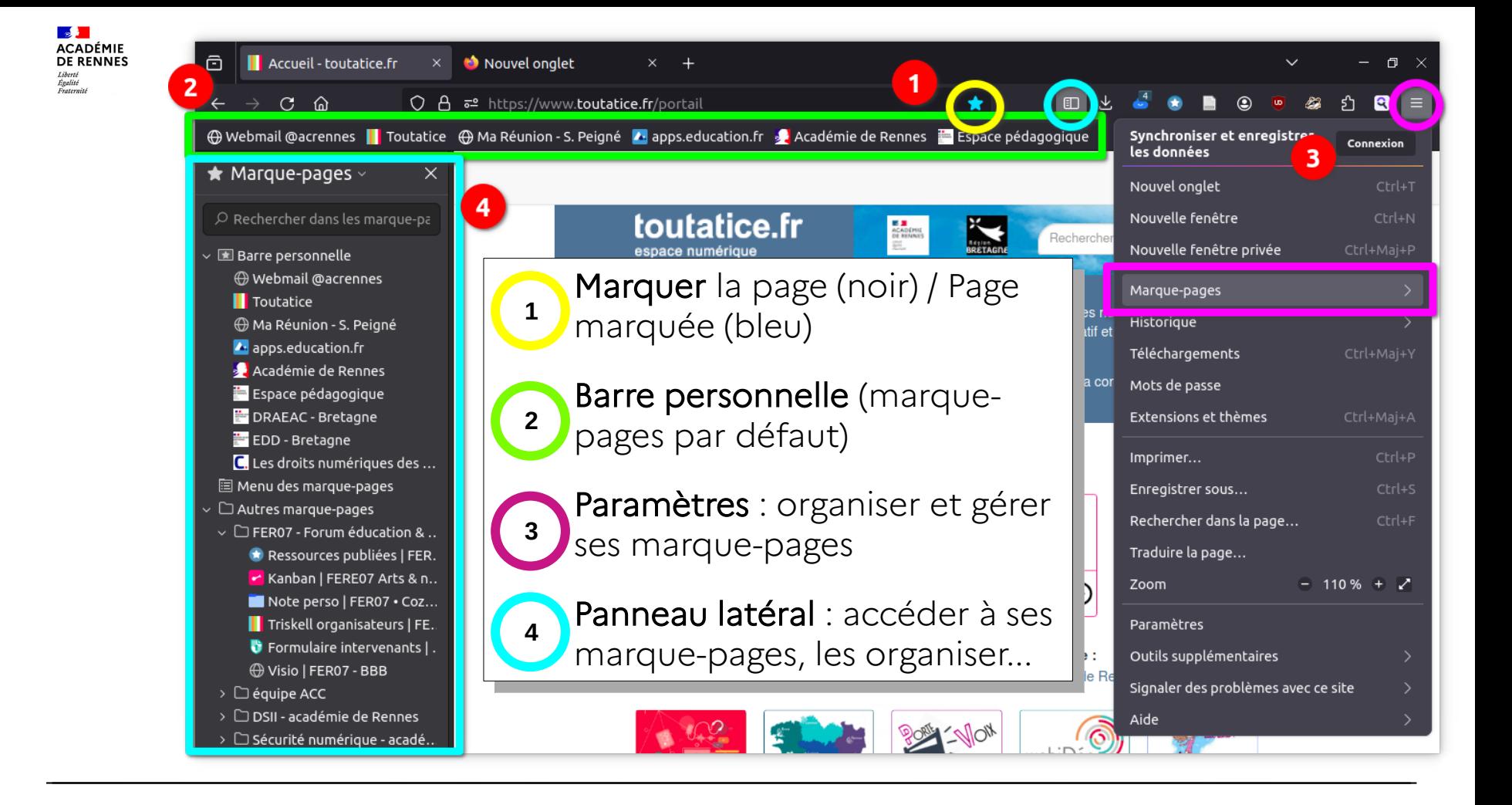

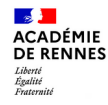

# **Marquer ses pages web en 2 clics**

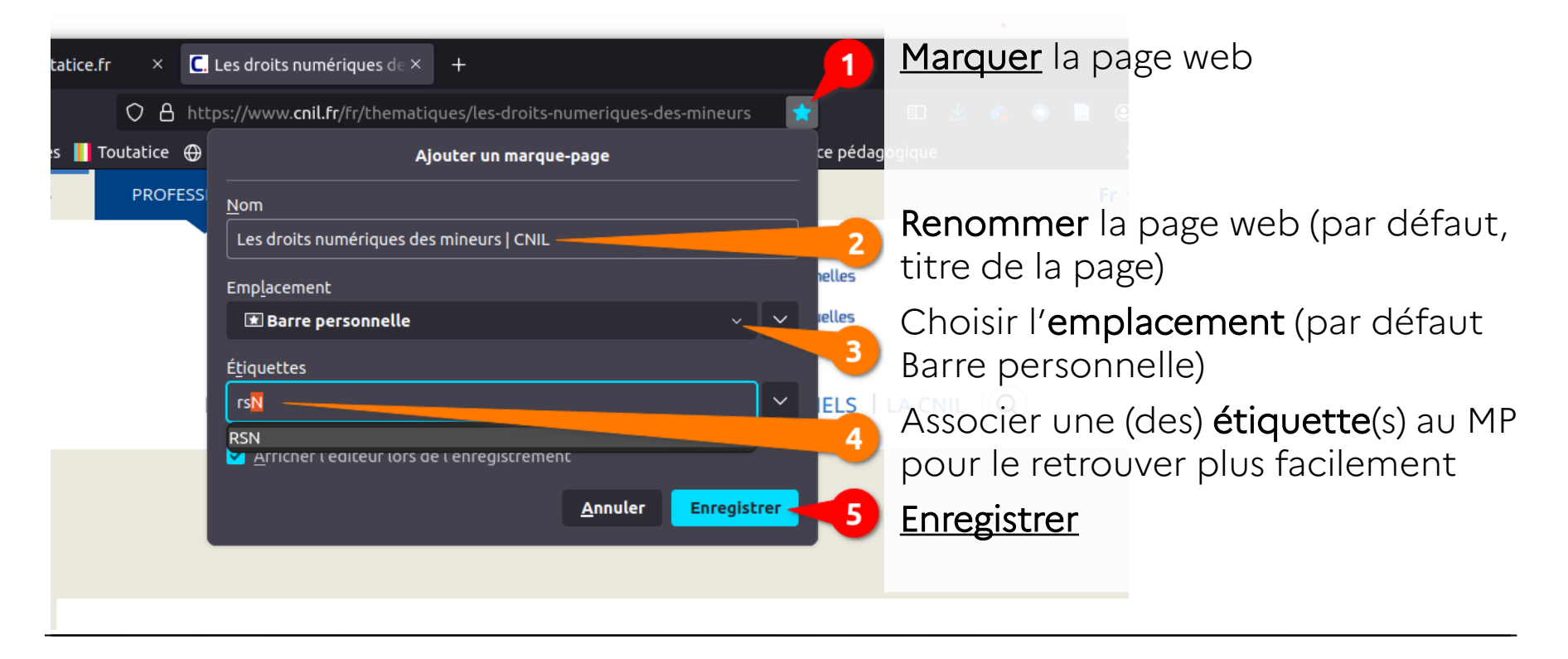

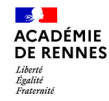

**Direction des Systèmes d'Information et de l'Innovation (DSII)**

#### **Comment organiser ses marque-pages ?**

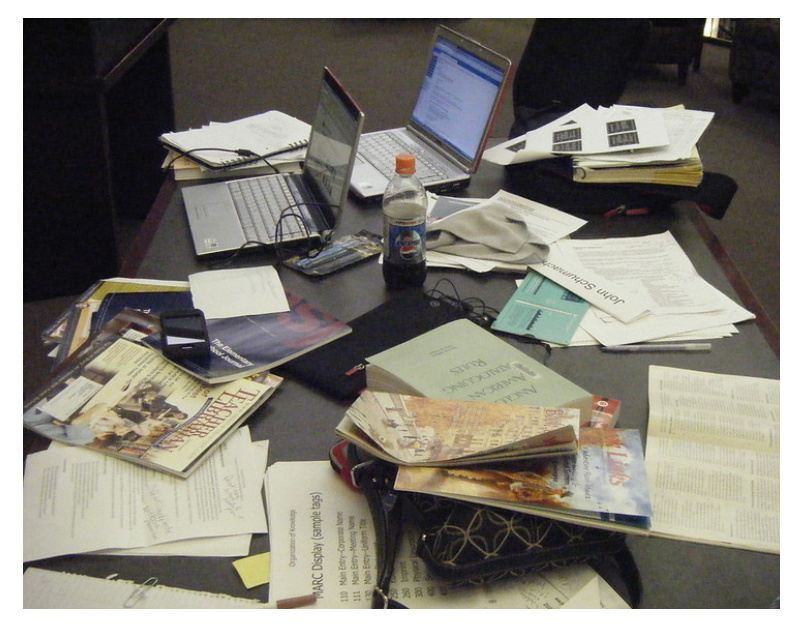

Image : « OMG! What a mess we've made of the table! » par Schu - CC BY-NC-SA 2.0 Deed - [Flickr](https://www.flickr.com/photos/litandmore/2321975937) image : POW Production, sous licence libre d'utilisation - [Pexels](https://www.pexels.com/fr-fr/photo/bureau-papier-ouvrir-vide-8251122/)

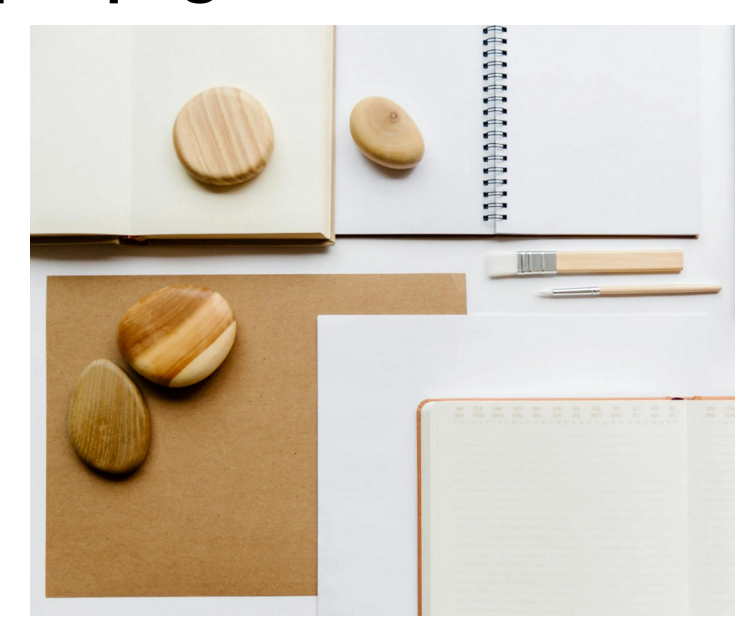

/!\ Personne ne classe de la même façon → à vous de trouver votre façon de ranger

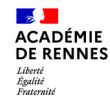

### **Comment organiser ses marque-pages ?**

La **barre personnelle** : les favoris les plus fréquents (par défaut sur un nouvel onglet)

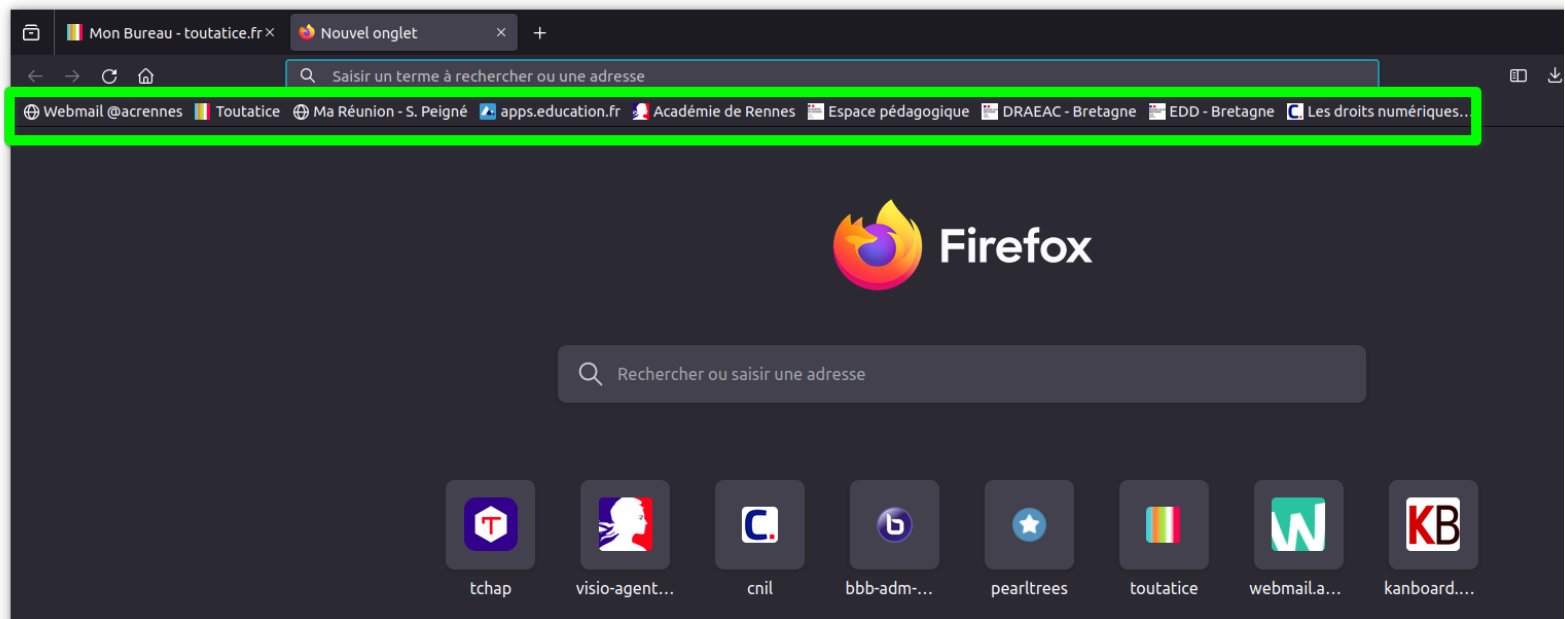

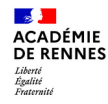

#### **Comment organiser ses marque-pages ?**

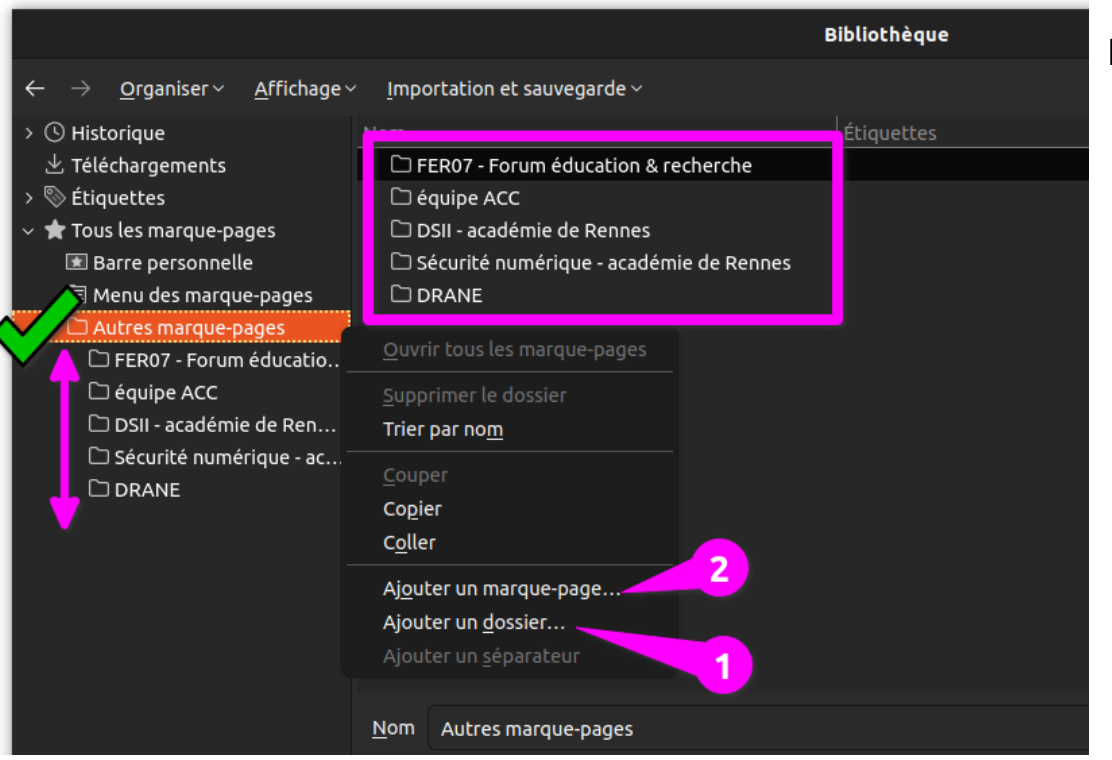

#### La **bibliothèque** :

 $\bullet$   $\equiv$  Paramètres / Marque-page / Organiser les marque-pages

raccourci clavier

 $CTRL + MAJ + O$ 

- Dossier
	- ➔ Sous-Dossier
		- ➔ Marque-pages

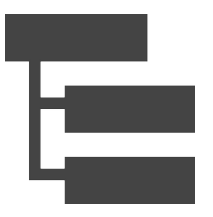

image : Vaaden, sous licence Flaticon - [www.flaticon.com](http://www.flaticon.com/)

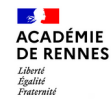

# **Retrouver ses marque-pages : Étiquettes et Mots-clés**

L'**étiquette** (tag) permet de donner plusieurs dimensions à un marquepage pour le rechercher rapidement.

Le **mot-clé** permet d'y accéder directement.

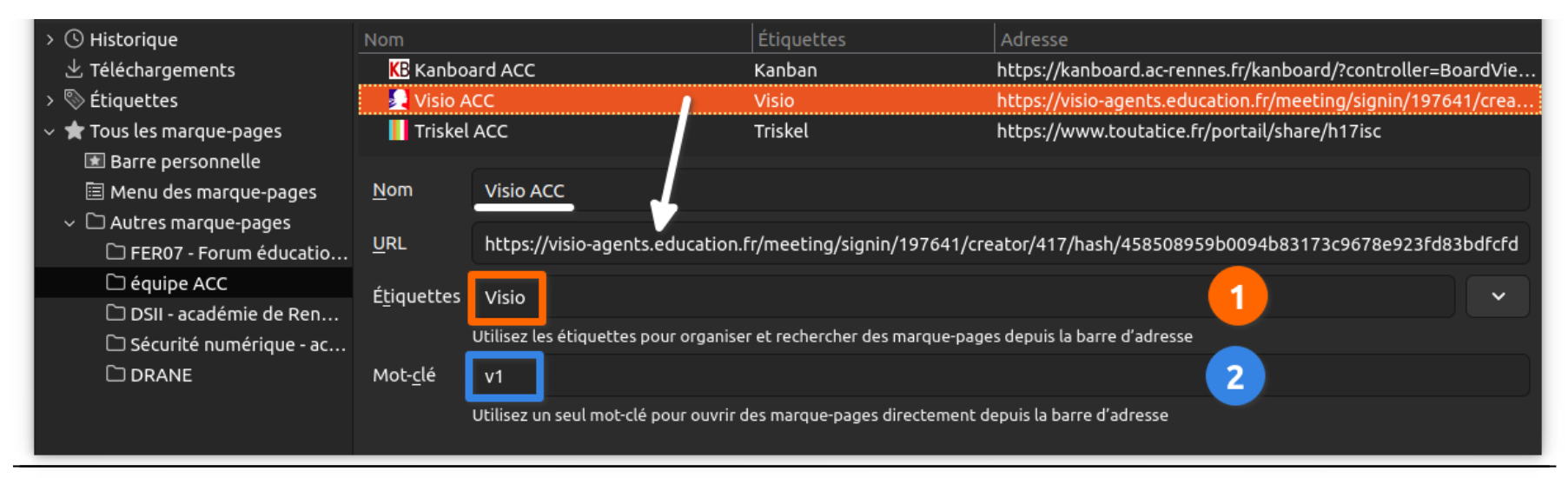

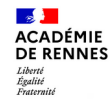

# **Retrouver ses marque-pages : les Étiquettes**

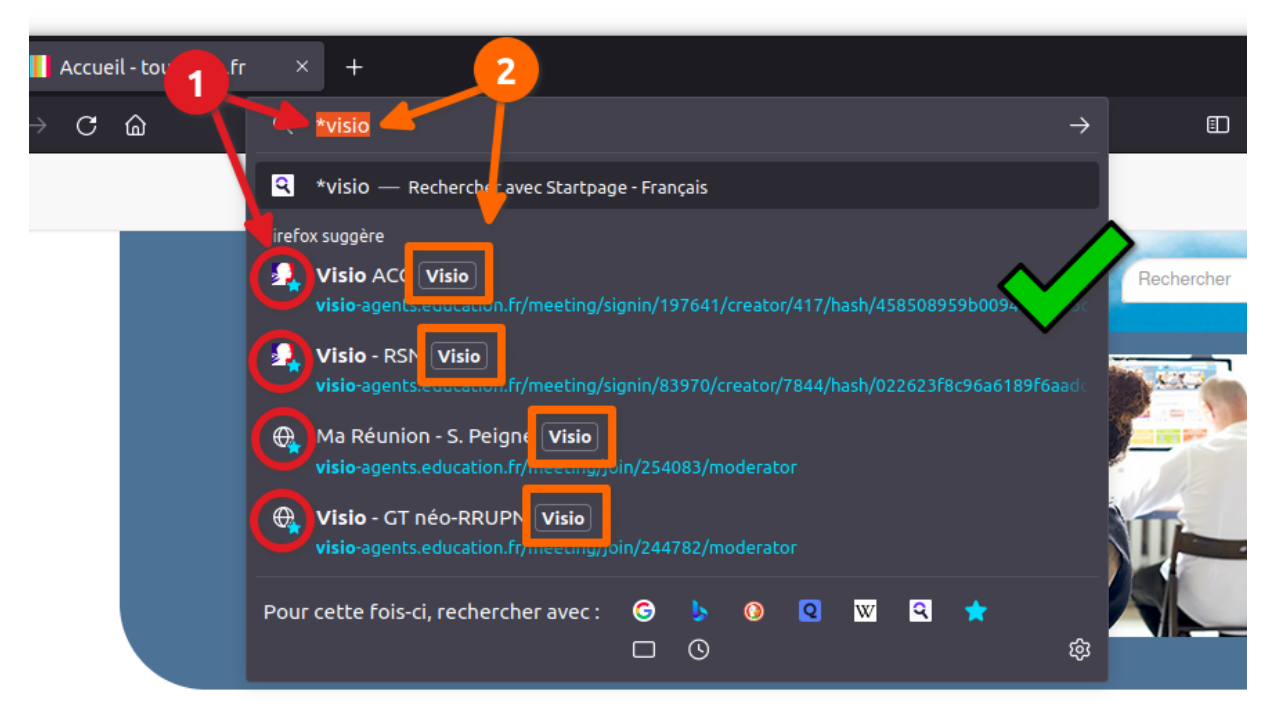

Dans la barre de recherche :

La touche\* permet d'appeler uniquement les marque-pages (étoiles bleues)

La saisie du nom de l'étiquette permet d'appeler tous les marque-pages associés à cette étiquette.

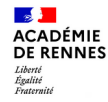

### **Retrouver ses marque-pages : les Mots-clés**

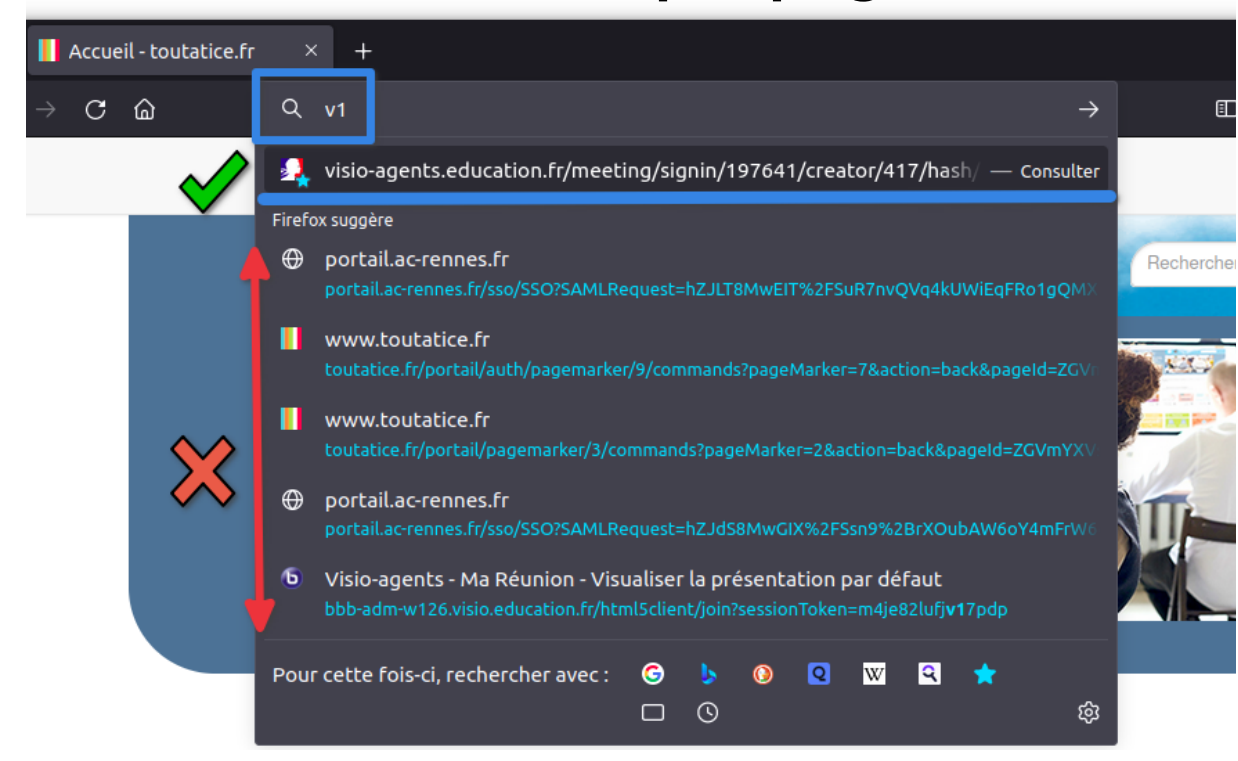

Dans la barre de recherche :

La saisie du **mot-clé** (sans \*) mène directement au marque-page. /!\ par défaut, Firefox recherche dans l'historique de navigation, dans les onglets ouverts, dans les MP et dans les moteurs de recherche

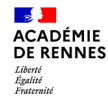

### **Aide en ligne : les marques pages dans Firefox**

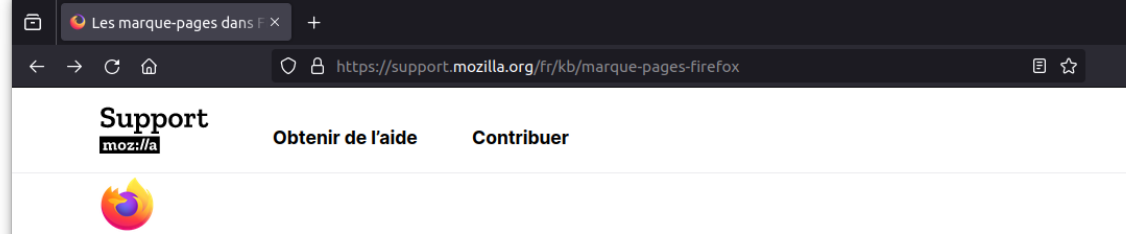

#### Les marque-pages dans Firefox

Les marque-pages sont des liens qui pointent vers des pages ou des ressources web et que vous enregistrez. Ils facilitent ainsi le retour à vos endroits favoris. Cet article explique les principes de base de création et de gestion des marque-pages.

#### **Table des matières**

- Marquer une page
- Changer le nom d'un marque-page ou son emplacement
- Supprimer un marque-page
- Organiser les marque-pages
- Retrouver ses marque-pages

Pour tout savoir sur les marque-pages, consultez l'aide en ligne dans Firefox

[https://support.mozilla.org/fr](https://support.mozilla.org/fr/kb/marque-pages-firefox) [/kb/marque-pages-firefox](https://support.mozilla.org/fr/kb/marque-pages-firefox)

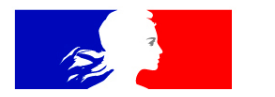

# **ACADÉMIE DE RENNES**

Liberté Égalité Fraternité

# **Merci pour votre attention.**

**Direction des systèmes d'information et de l'innovation**

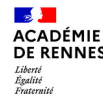

#### **AUTEUR**

Sébastien Peigné – DSII de l'académie de Rennes

**CRÉDITS** (illustrations, photographies et icônes)

Pixabay – Wikimedia (sous licence CC0 ou équivalent, sauf mention particulière)

« Le quart d'heure DSII – Gérer ses favoris et ses marque-pages avec Firefox » par la DSII de l'académie de Rennes est mis à disposition sous les termes de la licence [CC BY-NC-SA 4.0](http://creativecommons.org/licenses/by-nc-sa/4.0/?ref=chooser-v1)

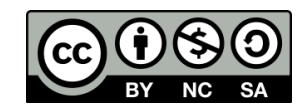